# 如何建立系辦公室或獨立空間的 **QR Code?**

**\***請確認各系系辦或院辦已申請本校雲端疫調系統後端管理權限

### 一、進入本校首頁**-**防疫專區**-**雲端疫調系統

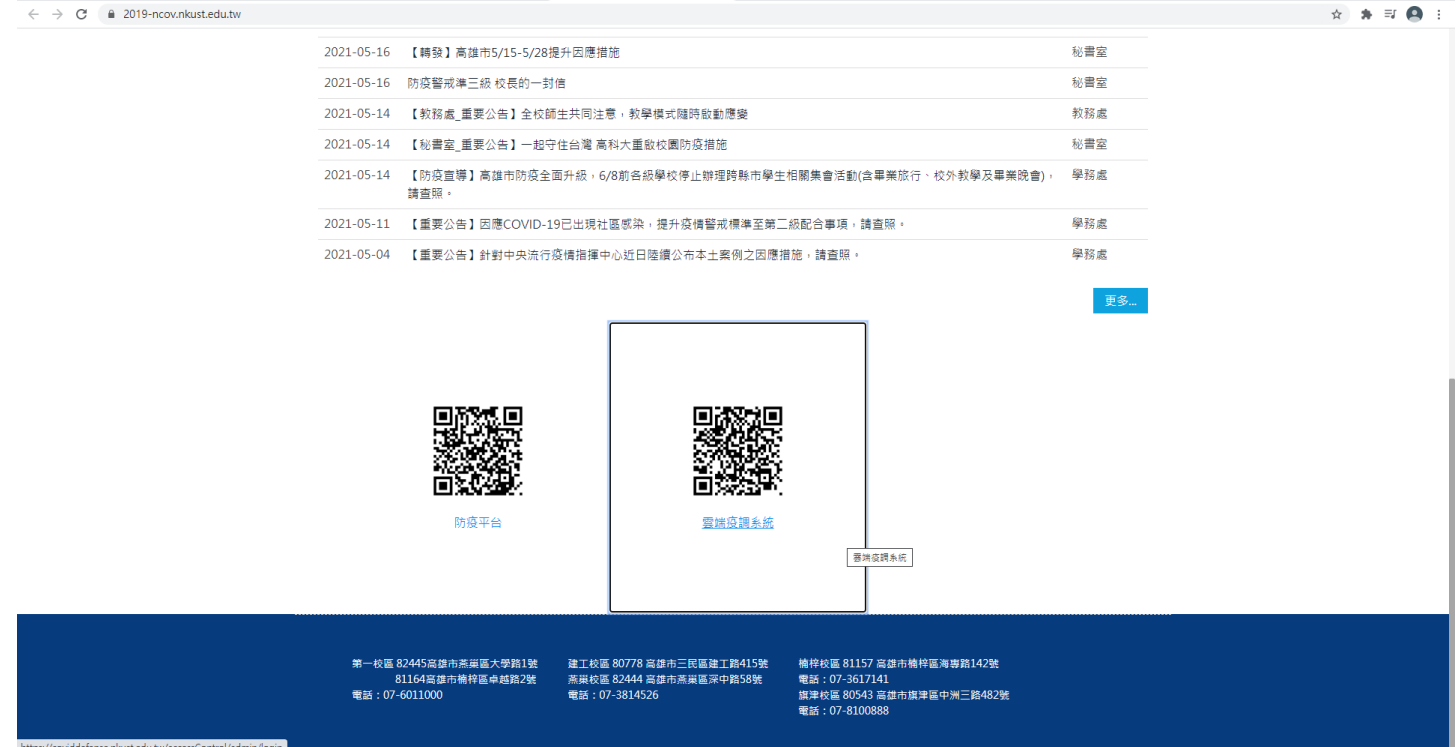

二、鍵入職編、密碼。若未申請過帳號可請總務處(分機 12601鍾小姐)協助建置。

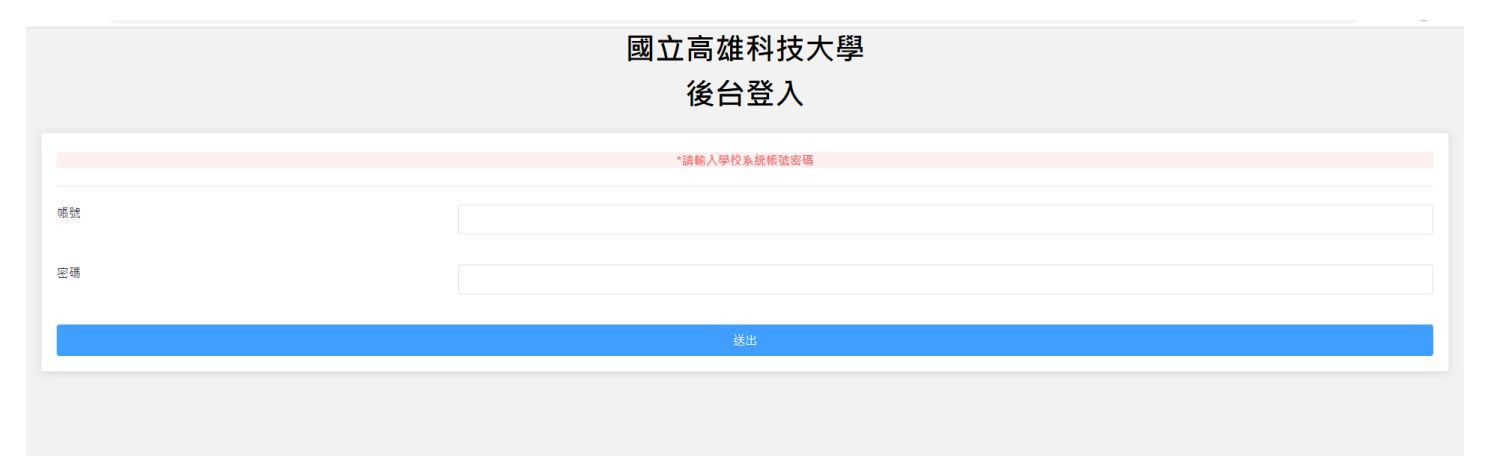

### 三、進入場地管理**-**出入口管理

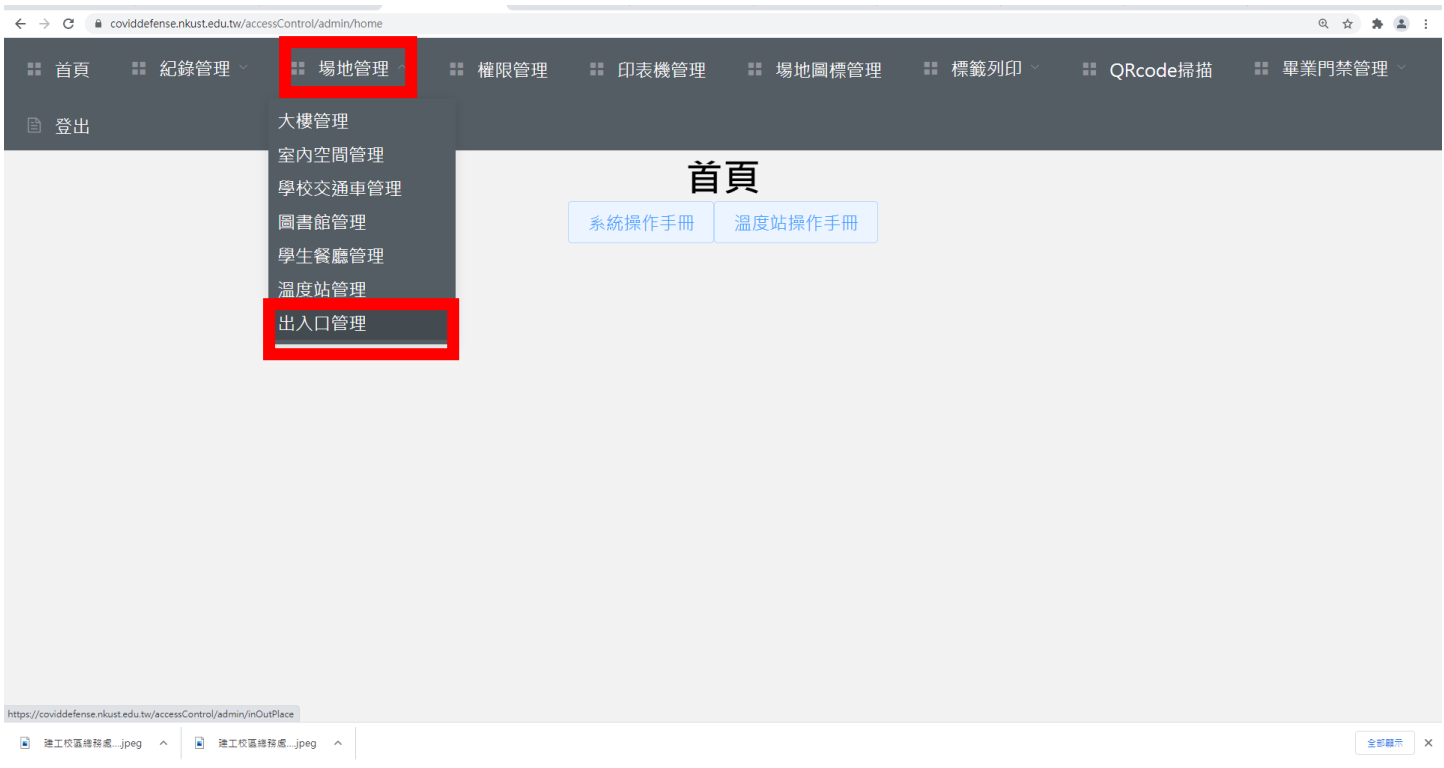

#### 四、選擇右邊點選**"**新增**"**

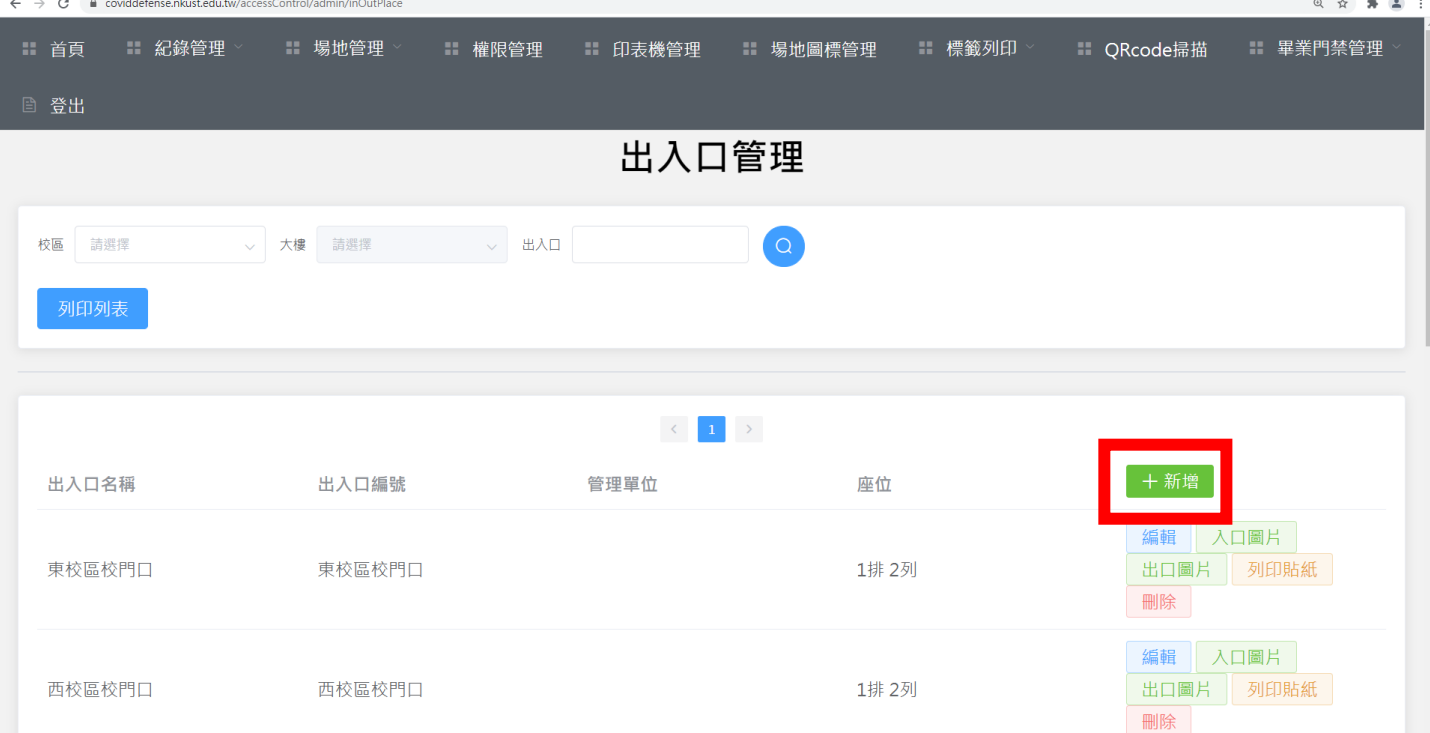

## 五、新增空間相關資訊後按**"**確定**"**即完成初步設定

C a coviddefense.nkust.edu.tw/accessControl/admin/inO

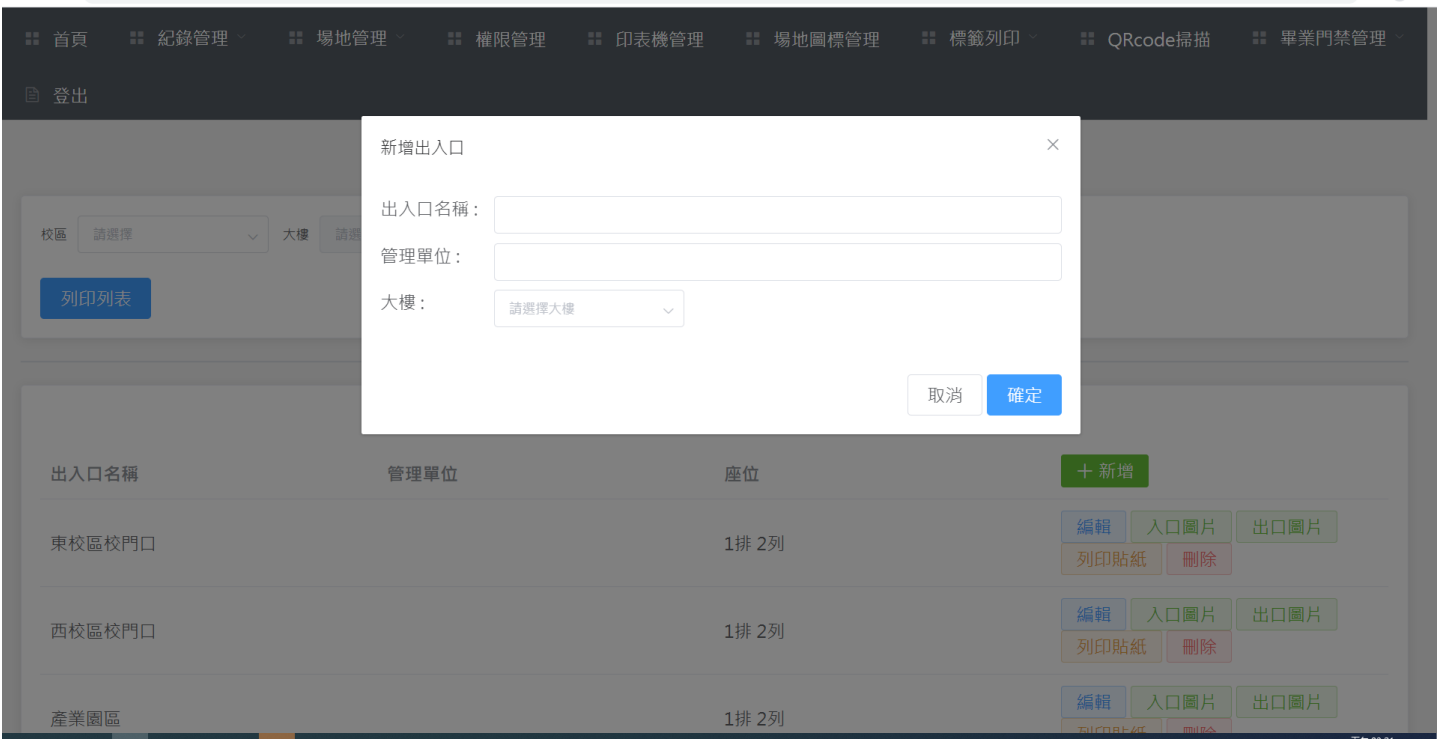

# 六、搜尋剛剛新建置之空間(可用搜尋方式尋找),確認 資訊無誤

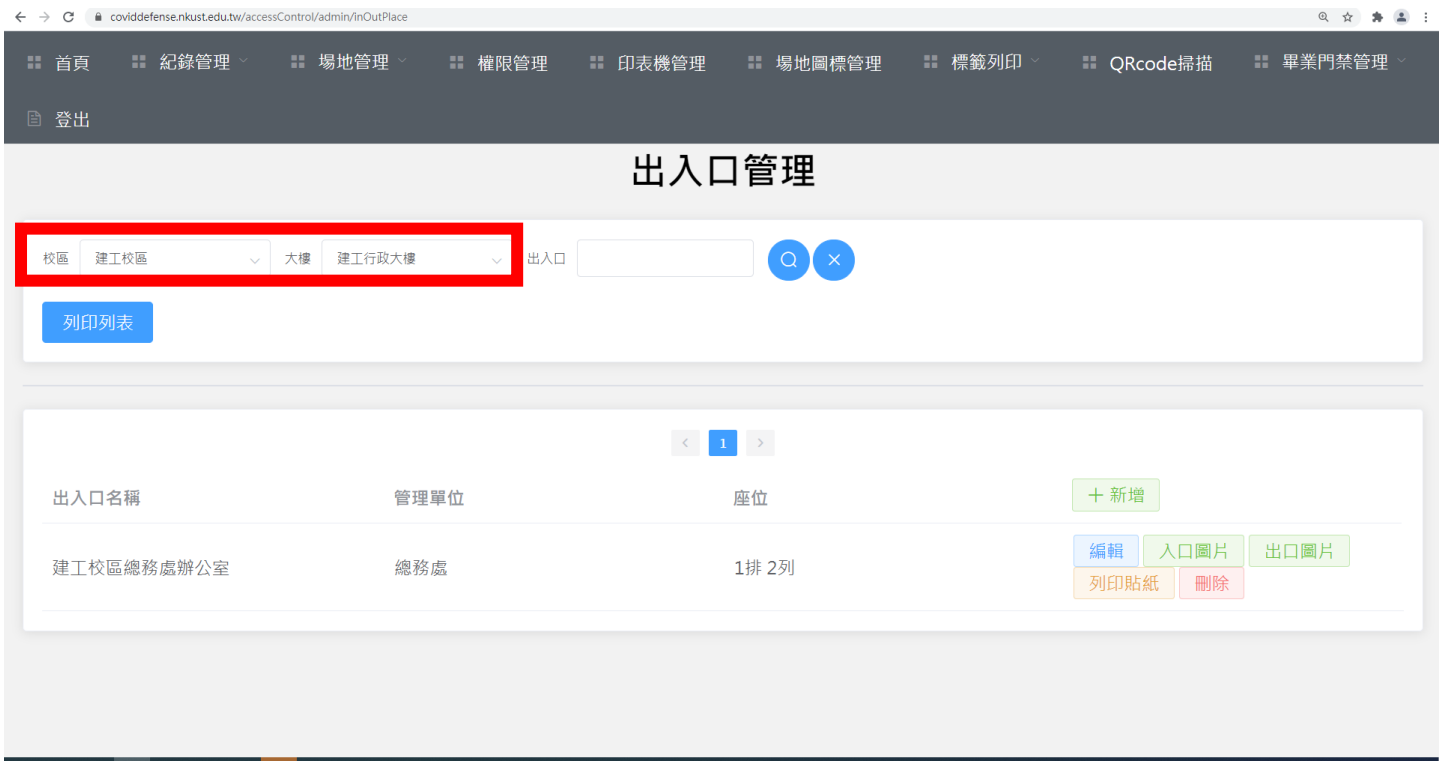

 $\mathbf{r}$ 

◎ ☆ ★ ▲ :

## 七、點選**"**入口圖片**"**及**"**出口圖片**"**即可下載運用於各系 辦公室或研究室大門口的**QR Code**囉**!!**

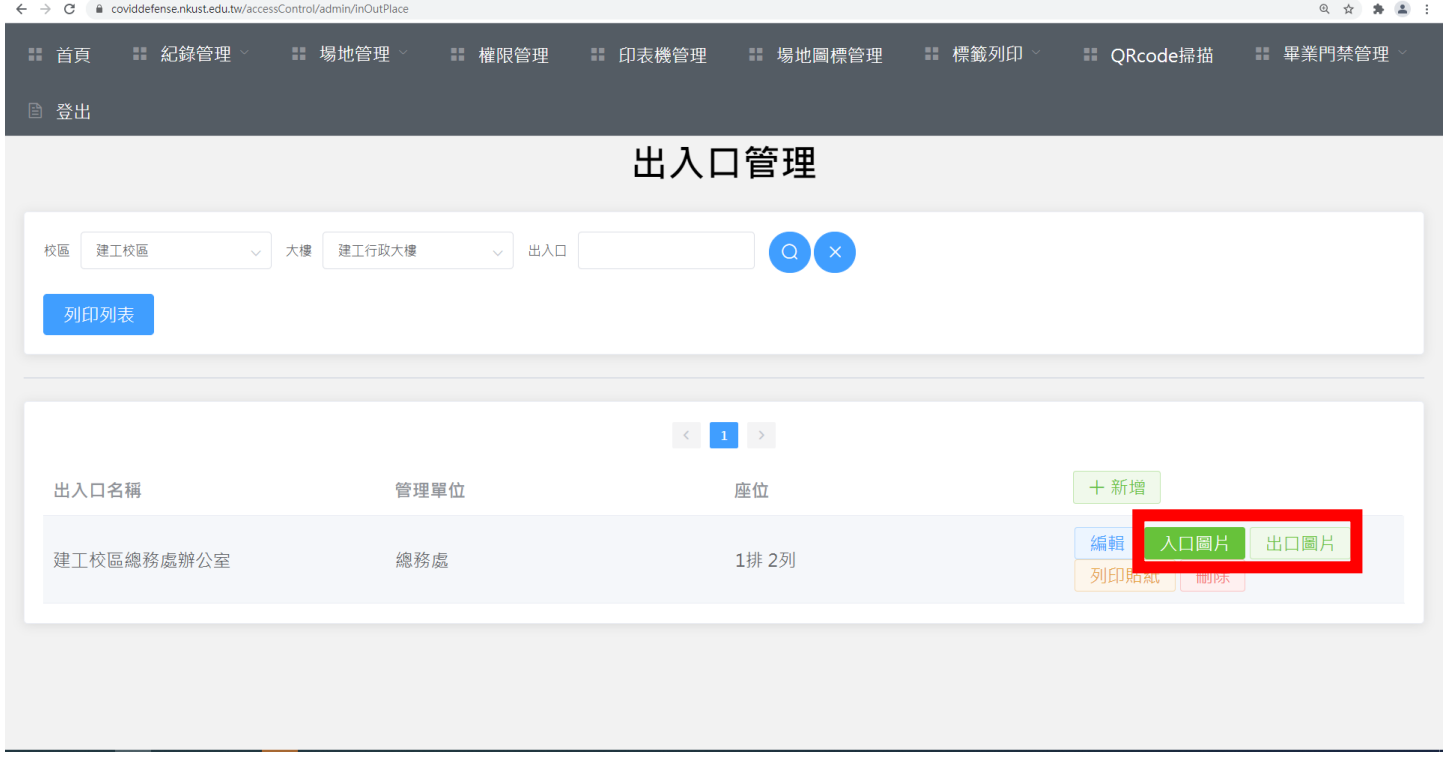

## 八、下載或列印QR Code運用(示意圖)

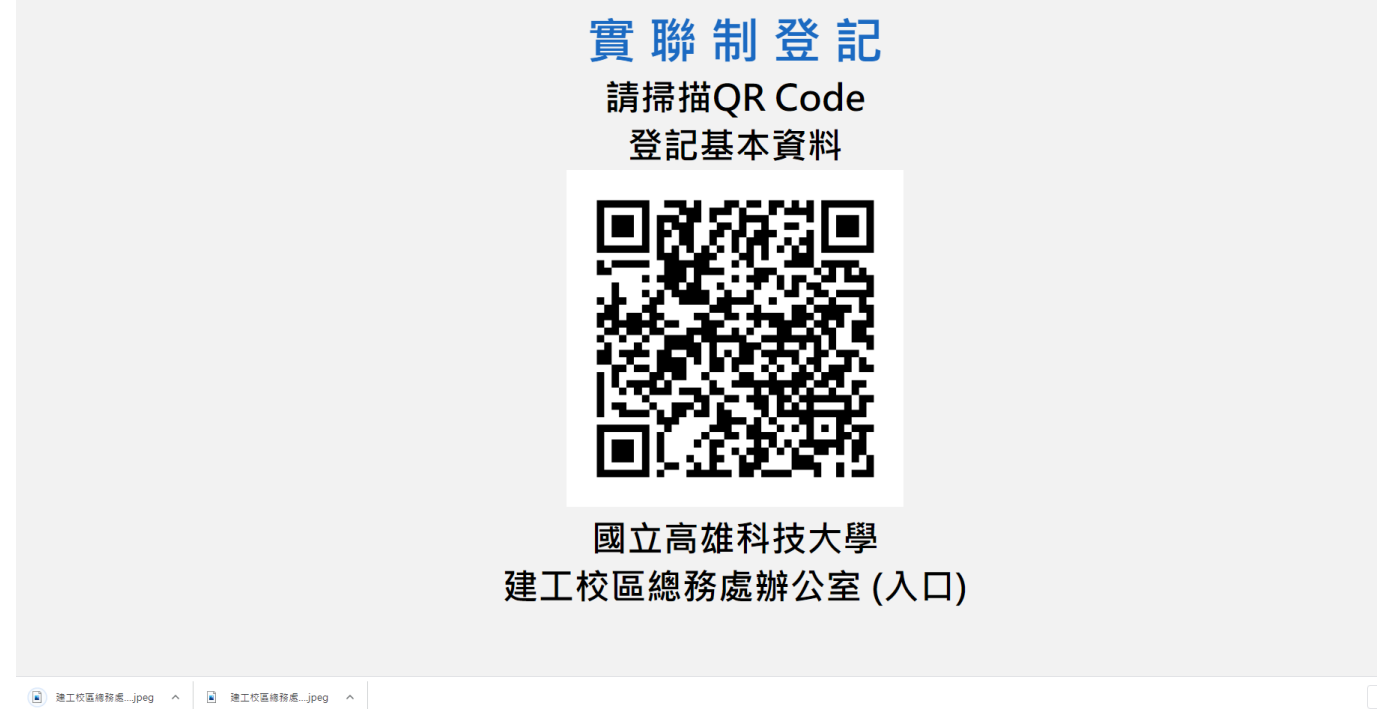

九、掃描後登入畫面(分為校內外登入,校內可直接鍵入 職編或學號、密碼後完成登錄作業) 14:43 0 0 0 \* **米 ① ""川 64** 14:43 9 2 0 \* **米 ① 1461 64** 室內空間管制 a coviddefense.nkust.edu.tw/accessC C  $\begin{array}{c} \bullet \\ \bullet \\ \bullet \end{array}$ (Control of 室內空間管制 (Control of 登入成功(Login Successful) 登入成功(Login Successful) 姓名 鍾欣蓉 (Name) 姓名 鍾欣蓉 (Name) 建工校區總務處辦 室內空間 (Place) 公室 (入口) 室內空間 建工校區總務處辦 (Place) 公室(出口) 登入時間 2021-05-20 (Login time) 14:43:10 登入時間 2021-05-20 (Login time) 14:43:39  $\leftarrow$  $\rightarrow$ ₳  $\Box$  $\equiv$  $\leftarrow$  $\rightarrow$ ₳ □  $\equiv$  $\equiv$  $\Box$  $\triangleleft$  $\equiv$  $\Box$  $\triangleleft$